# Juhised Keskkonnaportaali kaardirakenduse kasutamiseks

Keskkonnaportaalis kuvatakse suurt osa Eesti Looduse Infosüsteemis (EELIS) hallatavatest andmetest täpsemad kirjeldused siin: EELISe andmestikud

Kuvatakse ka hüdrometeoroloogilisi andmeid, jäätmekäitluskohtade infot, kütuseseire andmebaasi objekte. Lisaks andmestikele on kaardirakenduses kuvatud hulganisti täiendavaid ruumiandmeid. Kaardiandmeid uuendatakse igaöiselt ning detailandmeid kord nädalas esmaspäeval. Välja arvatud juhtudel kui andmestikes ei ole muudatusi toimunud või ei ole sage uuendamine põhjendatud. Puurkaevude andmestik uueneb igaöiselt.

Osade kaitsealuste liikidega seonduvatele andmestikele saab ligipääsu juriidiline isik ametialaseks kasutamiseks. Nendeks kihtideks on: I ja II kaitsekategooria liikide leiukohtade andmed, püsielupaigad ja nende vööndid, jahipidamis- ning liikumispiiranguga alade kihid. Juurdepääsu saamiseks palun pöörduda vastava taotlusega aadressile klienditugi@envir.ee

## Töötamine kaardiaknas

### 1. Asukoha otsing

Aadressi, katastritunnuse või koordinaatide järgi otsimiseks kasuta Kaardi nihutamise tööriista

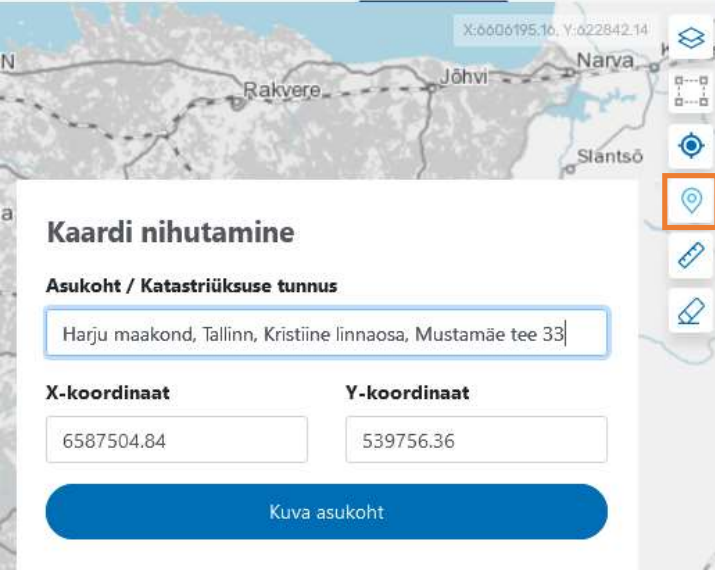

### 2. Kiirotsing keskkonnaandmetest

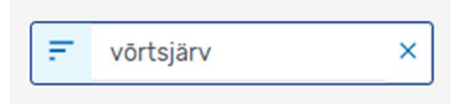

Otsitakse märksõna järgi. Tulemused kuvatakse nimekirjana, kust saab objektile klikkides liikuda detailandmetesse või objekti kaardile positsioneerida:

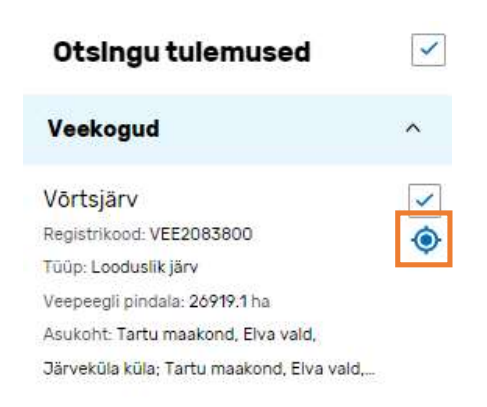

## 3. Päring kaardikihtidelt

Lülita sisse huvipakkuvad kaardikihid

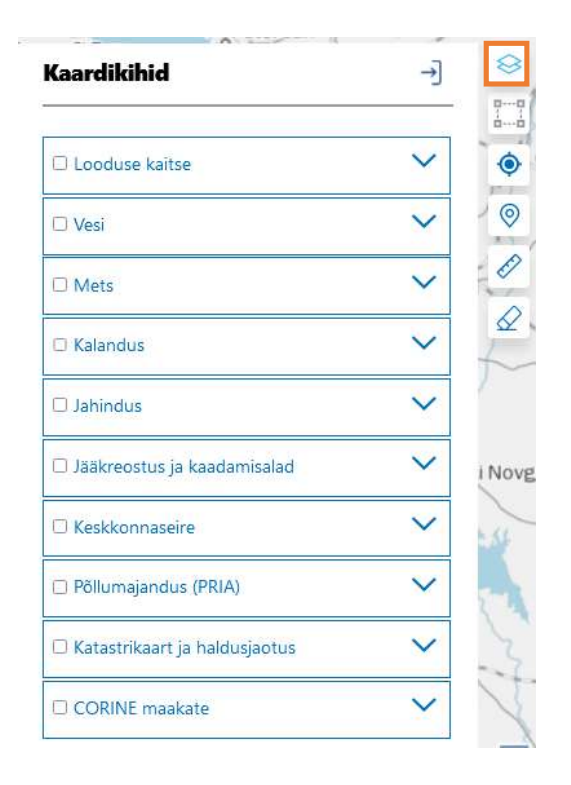

Kaardilt infopärimiseks kliki kaardil. Suurema ala kohta päringu tehes aktiveeri nupp , ning joonista ristkülik ümber objektide. Päringu tulemused kuvatakse nimekirjana. Osade andmestike puhul on nimekirjast võimalik liikuda objekti detailandmetesse, samas palju on andmestikke, mis on ainult kaardikihina. Sellisel juhul kuvatakse kogu info otsingu tulemuste aknas.

Kõiki leitud objekte saab kaardile positsioneerida:

# Otsingu tulemused **Matter force of the color of the following**

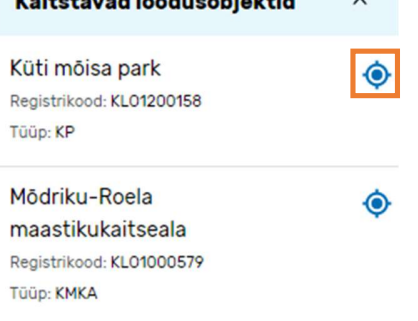

Ning objekti nimel klikkides liikuda tema detailvormile (kui antud andmestikul on täiendavat infot)

## 4. Lisavõimalused

Kaardikihtide kirjeldusi näeb kui klikkida kihi nime kõrval i ning kihi legendi kuvamiseks klikkida

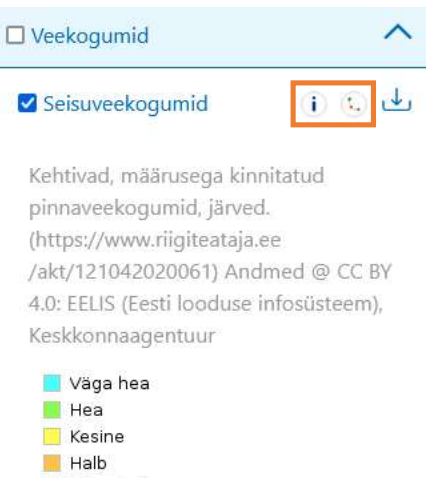

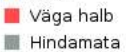

 $0 - 0$ 

Kõiki kaardikihte on võimalik alla laadida SHP, GeoJSON ja TAB formaadis:

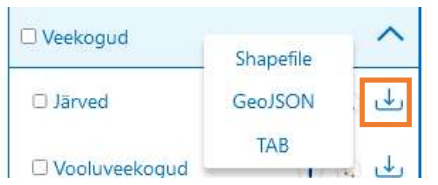

Sisselülitatud kihtide legendi saab avada ja sulgeda kaardikihtide paneelist:

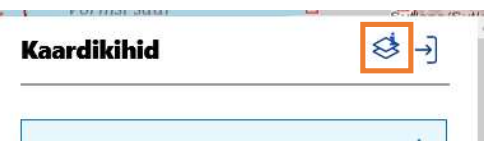

Legendi saab kaardil nihutada.

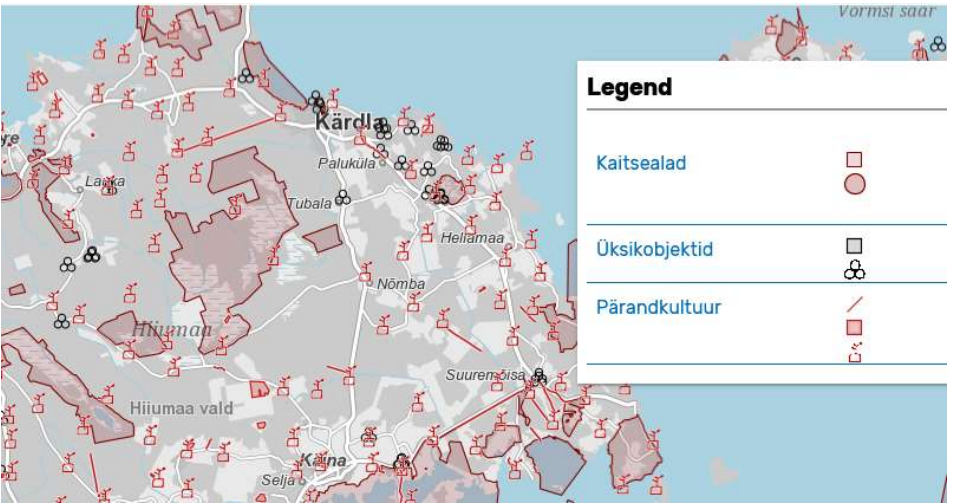

Mõõtetöörist võimaldab mõõta pindala ja joonepikkust.

Otsingutulemuse märgistust saab kaardilt kustutada puhastamise tööriistaga  $\mathscr Q$ .

Kaardil huvipakkuva piirkonna sisse zoomimiseks kasuta hiirerullikut või zoom-nuppe

Algvaate suumiastmesse naasemiseks kasuta ikooni

Võimalik on kaardivaadet kasutada täisekraanil

Kui seadmes on lubatud asukoha tuvastamine, saad kasutada positsioneerimist

Lisaks keskkonnaalastele andmestikele on kuvatud ka katastriüksuste ja haldusjaotuse kihid:

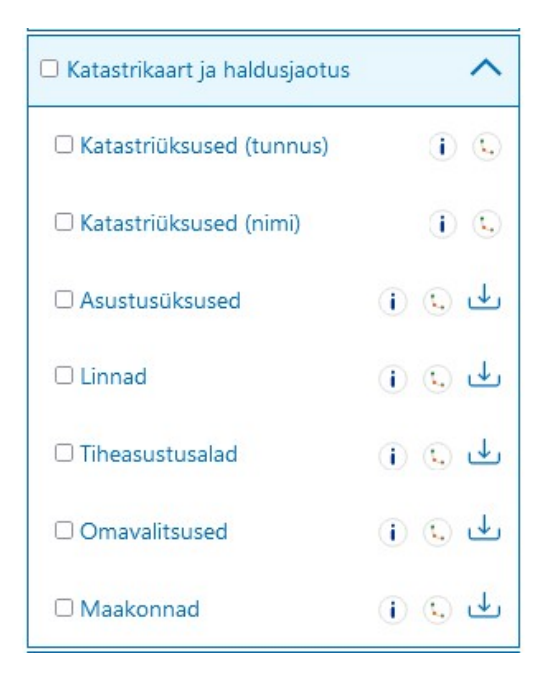

Võimalus valida erinevate aluskaartide vahel:

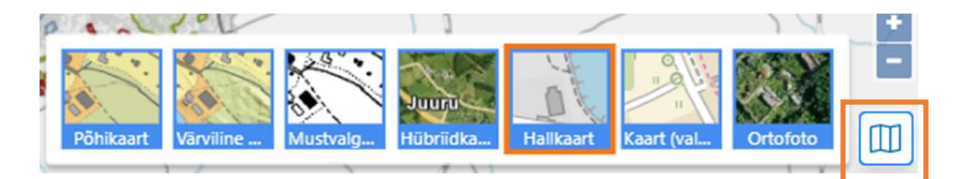

# Detailotsing keskkonnaandmetest

Täpsemaks otsinguks saab edasi liikuda detailotsingusse:

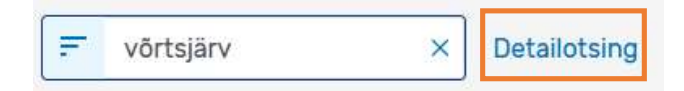

Detailotsingus vali üks või mitu andmestikku (Objekti tüüp), ning kitsenda päringut eri parameetrite järgi. Tulemused kuvatakse nimekirjana, kust saab objektide detailandmetesse liikuda, ning sealt omakorda kaardiobjektile suunduda.

### Detailotsing

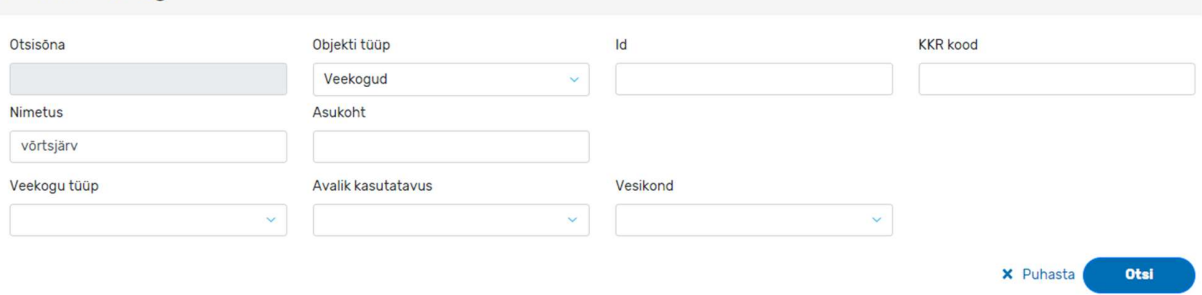

Detailotsingu tulemusi saab alla laadida CSV formaadis ja valikut tehes kuvada huvipakkuvaid objekte otse kaardile.

### Võõrliigi lelukohad

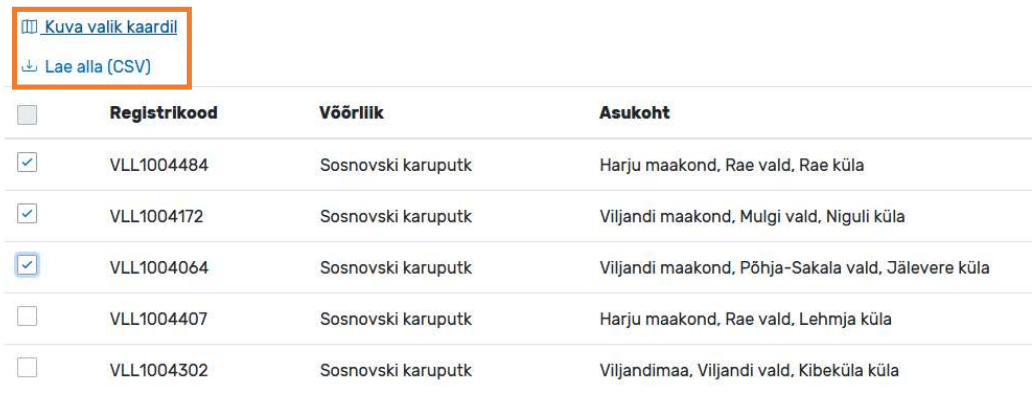